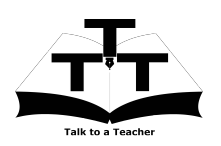

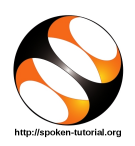

# 1 Online / Offline content

- 1. The online content of Spoken Tutorials can be accessed from : http://spoken-tutorial.org/tutorialsearch/
- 2. You can also download the Spoken Tutorials for offline learning from : http://spoken-tutorial.org/cdcontent/
- 3. From this link download the FOSS categories in the language you wish to learn.
- 4. The Spoken Tutorial content will be downloaded as a zip file on your machine.
- 5. Extract the contents of the zip file & access them.

### 2 The procedure to practise

- 1. You have been given a set of spoken tutorials and files.
- 2. You will typically do one tutorial at a time.
- 3. You may listen to a spoken tutorial and reproduce all the steps shown in the video.
- 4. If you find it difficult to do the above, you may consider listening to the whole tutorial once and then practise during the second hearing.

## 3 OpenModelica

- 1. Click on "Select Foss Category" dropdown and choose "OpenModelica".
- 2. Click on "Select Language" drop-down and choose the language (English, Hindi, Marathi ...) in which you wish to learn.
- 3. Click on "Submit" button.
- 4. You will see a list of tutorials based on your selection.
- 5. Start with the first tutorial in the displayed list.

## 4 First tutorial: Introduction to OMEdit

1. Locate the topic "Introduction to OMEdit".

- 2. This tutorial explains about OpenModelica, OMEdit and simluate a class from Libraries Browser.
- 3. Click on the player and view the tutorial.
- 4. Once the tutorial is complete, click on the back button on the browser (top-left corner left-arrow button).
- 5. At 1.46, the tutorial shows how to open OMEdit.

# 5 Second tutorial: Examples through OMEdit

- 1. Locate the topic "Examples through OMEdit".
- 2. This tutorial explains how to open and simulate different Modelica library classes.
- 3. Click on the player and view the tutorial.
- 4. Adjust the size of the browser in such a way that you are able to practice in parallel.

### 5.1 Opening OMEdit on Ubuntu Linux OS

- (a) Go to Dash Home and type OMEdit.
- (b) It can be opened from the terminal, Press Ctrl, Alt and T keys simultaneously.
- (c) On the Terminal, type OMEdit and press Enter. This will open OMEdit window.

### 5.2 Opening OMEdit on Window OS

- (a) OMEdit can be opened from "Start" >> "All Progarms" >> "Openmodlica" >> "OpenModelica Connection Editor"
- 5. Once the tutorial is complete, click on the back button on the browser (top-left corner left-arrow button).

### 6 Third tutorial: OpenModelica Connectors

- 1. Locate the topic "OpenModelica Connectors".
- 2. Click on the player and view the tutorial.
- 3. The Pre-requisite will be visible below the player (only for Online contents).
- 4. Outline, Assignments, Code Files and Slides are available below the player.
- 5. Play-pause-practise the whole tutorial.
- 6. Reproduce all the actions as shown in the video.

#### 6.1 Common instructions for Practise

- (a) Create a folder on the "Desktop" with your "Name-RollNo-Component". (Eg. "kaushik-04-OpenModelica").
- (b) Give a unique name to the files you save,so as to recognize it next time. (Eg. "Practice-1-kaushik").
- (c) Remember to save all your work in your folder.
- (d) This will ensure that your files dont get over-written by someone else.
- (e) Save your work from time to time, instead of saving it at the end of the task.

#### 6.2 Common instructions for Assignments

- (a) Attempt all the given assignments as instructed in the tutorial.
- (b) Save your work in your folder.

### 6.3 Common instructions to use Code files

- (a) Click on the link "Code files" below the player and save it in your folder.
- (b) Extract the downloaded zip file.
- (c) You will see all the code/source files used in the particular tutorial.
- (d) Use these files as per the instructions given in the particular tutorial.
- 7. Play-pause-practise the whole tutorial.
- 8. Once the tutorial is complete, choose the next tutorial from the playlist which is located on the right side or below the player.
- 9. Follow all the above instructions, till you complete all the tutorials in the series.

## 7 Instructions for OpenModelica version 1.11.0 and higher

- 1. Tutorial 2 "Introduction to OMEdit" @06.35: 'Re-simuate' button has been shifted to top left corner of the window.
- 2. Tutorial 5 "Developing an equation-based model" @3.45:'View class' option has been changed to 'Open Class'. @9.24: Column name 'Unit' has been changed to 'Display Unit'.
- 3. Tutorial-10 "Modelica Packages" @3.24: (+) button has been changed to arrow head' icon.

Note: There are some more new features and options that has been added in newer versions.